# TST-602

5.7" Wireless Touch Screen

### **DO** Turn On the Battery

The TST-602 touch screen ships with the battery switch (on the rear of the touch screen) in the off position. Use the included T-pin to slide the switch up into the on position. Place the touch screen on the included docking station for a minimum of four hours before using.

Before a TST-602 can be used with a Crestron control system, it must be acquired by a Crestron Extended Range (ER) Wireless Gateway (sold separately). To acquire a TST-602, perform the following procedure:

- 1. Use a stylus or other thin-tipped object to press ACQUIRE on the gateway to enter Acquire mode. The accompanying LED illuminates, indicating the unit is ready to link with the touch screen.
- 2. From the main screen on the TST-602, tap RF Setup to display the RF Setup screen. Then, place the TST-602 in Acquire mode by tapping Acquire on the RF Setup screen. The screen displays an "Acquire in progress" message, and the TST-602 is automatically acquired by the gateway within 2 minutes.

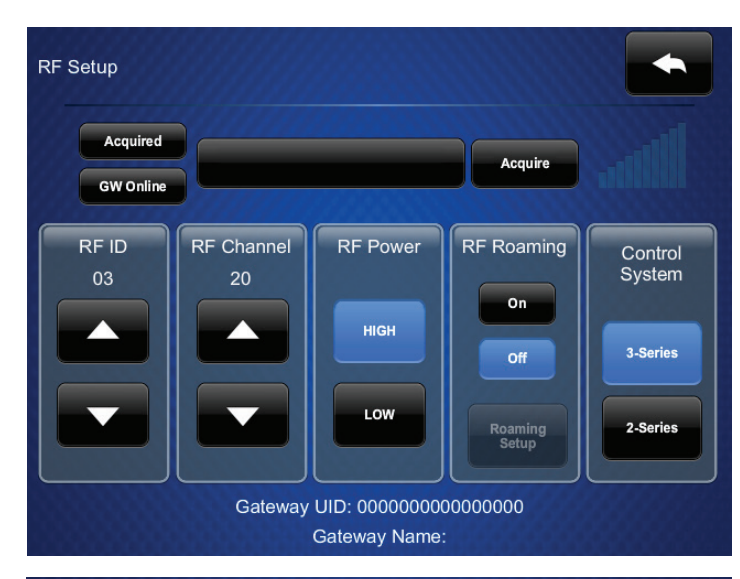

**RF** Setup ▲ Acquired **Acquire OK** Acquire **GW Online** RF ID **RF** Channel **RF Power** RF Roaming Control<br>System 03 20 **On HIGH** A ◢ 3-Series  $Off$ LOW 2-Series Roaming<br>Setup Gateway UID: 00107f00010043bd Gateway Name: ERFGW-POE-00-10-7f-44-8a-e5

### **DO** Check the Box

From the main screen, tap Networking Setup to display the Networking Setup - Choose WiFi or LAN screen.

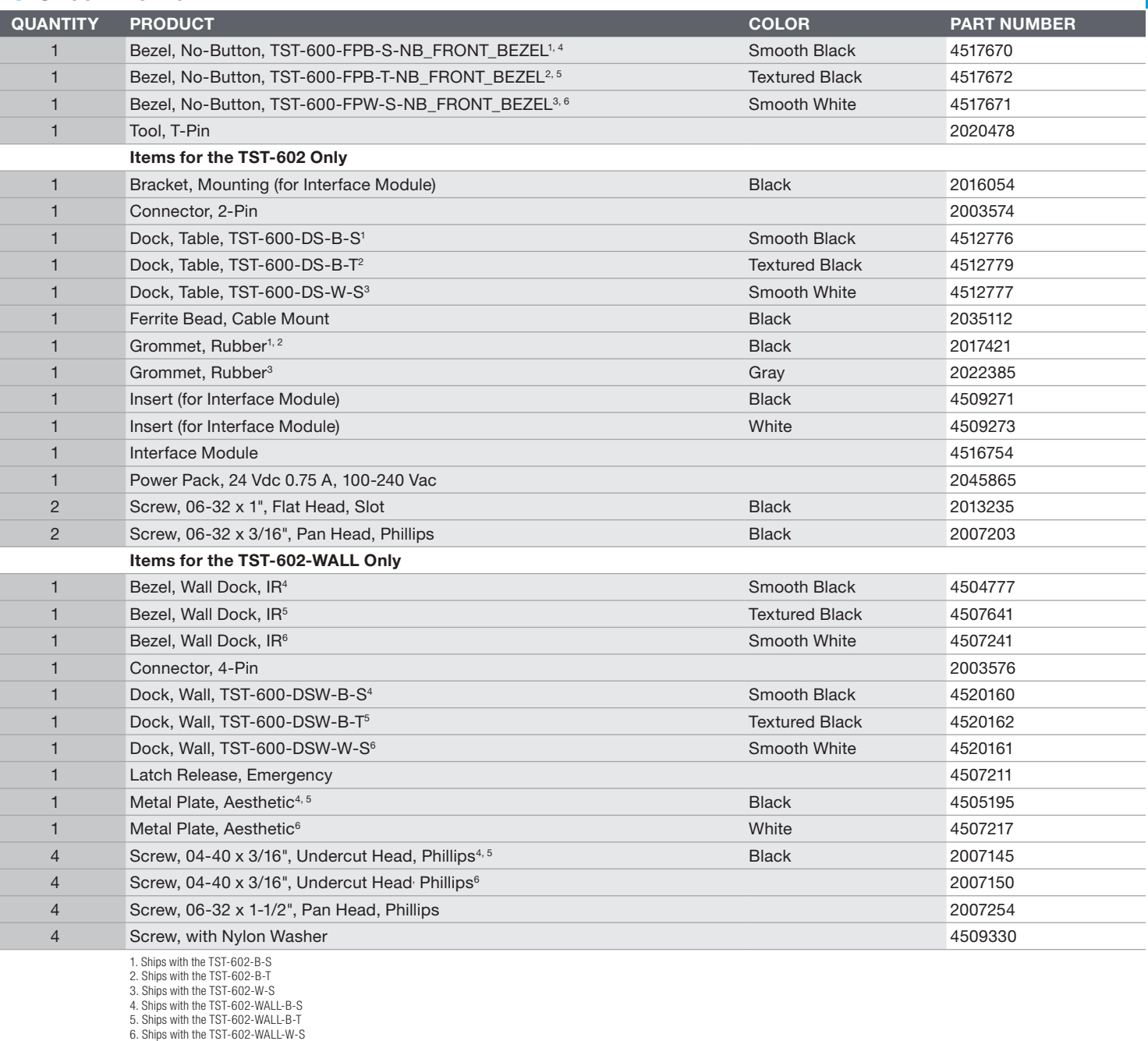

## **DO** Set Up Networking

Out of the box, LAN access is turned on. To switch to Wi-Fi® access, tap On under WiFi Access, and then tap Apply Changes to reboot the TST-602. To set up Wi-Fi, proceed to "Wi-Fi Setup."

3. When the screen displays an "Acquire OK" message, press ACQUIRE on the gateway to exit Acquire mode. The LED turns off.

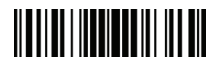

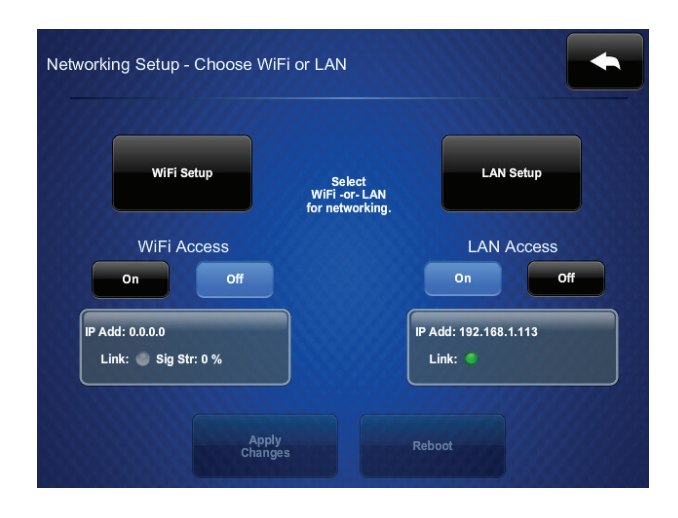

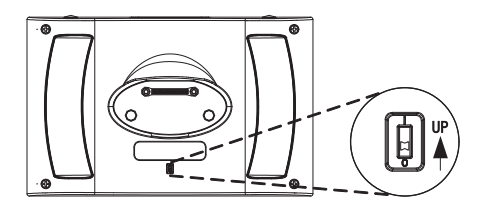

### **DO** Access the Setup Screens

The setup screens enable basic configuration prior to regular operation of the Crestron® TST-602. If no project is running, tap the screen to access the main setup screen. If a project is running, the main setup screen can be accessed by pressing HOME, MEDIA,  $\blacktriangle$ , and  $\blacktriangledown$  (to the left of the touch screen display) in sequence, twice (press HOME, MEDIA, A, V, HOME, MEDIA, A, V) within a 5-second period.

## **DO** Set Up Basic Wireless

#### LAN Setup

The TST-602 ships with DHCP enabled by default. To enter static IP settings, use the following procedure:

- 1. Tap LAN Setup to display the Ethernet Setup screen.
- 2. From the Ethernet Setup menu, tap Set Static IP Address Settings to display the Ethernet Setup - Static IPs screen.

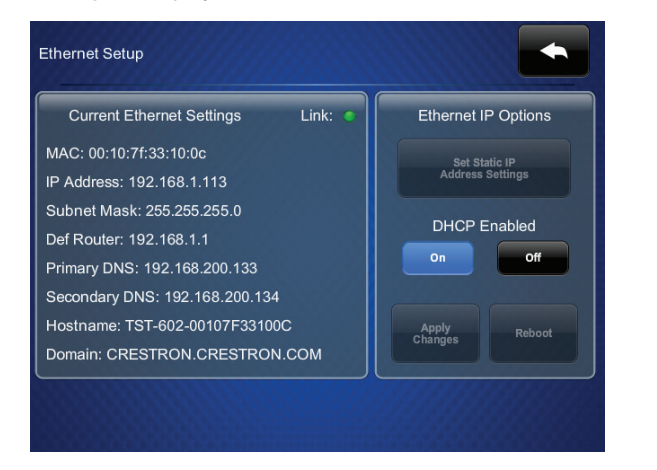

3. Use the Ethernet Setup - Static IPs screen to edit the Static IP address, Static Subnet Mask, Static Default Router, Preferred DNS, and Alternate Preferred DNS fields. Tap each field to display a keypad for entering each new setting.

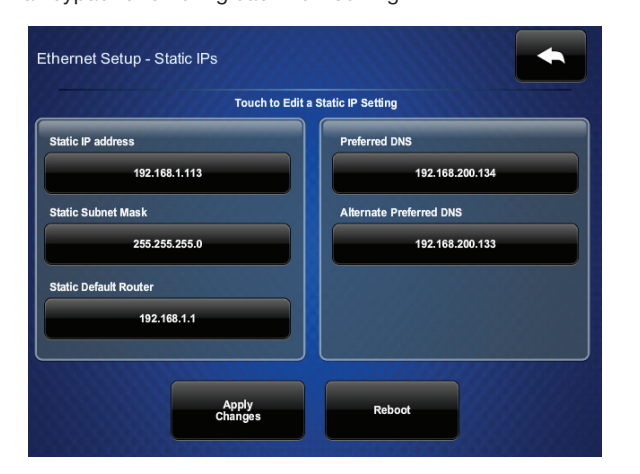

3. Use the WiFi Setup - Static IPs screen to edit the Static IP address, Static Subnet Mask, Static Default Router, Preferred DNS, and Alternate Preferred DNS fields. Tap each field to display a keypad for entering each new setting. When done, tap the back arrow to return to the WiFI Setup screen.

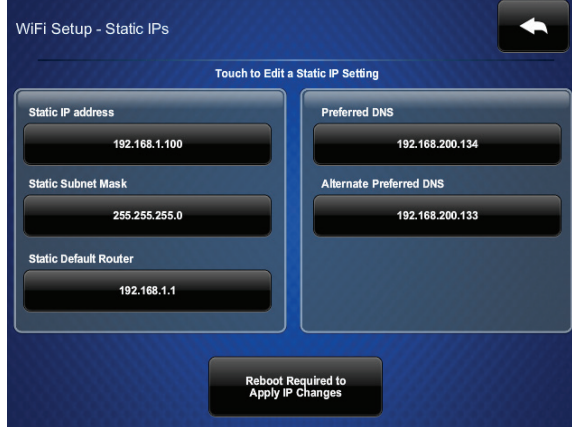

4. Tap Reboot to save the new settings and reboot the TST-602.

### Wi-Fi Setup

To enter Wi-Fi settings, use the following procedure:

1. From the Networking Setup - Choose WiFi or LAN screen, tap WiFi Setup to display the WiFi Setup screen.

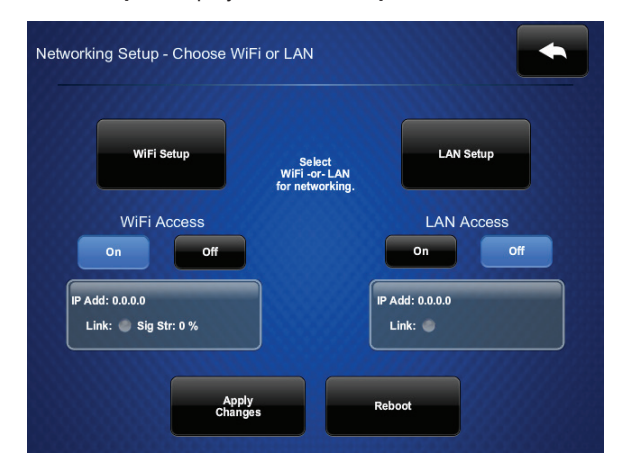

2. If using a static IP address, tap Set Static IP Address Settings to display the WiFi Setup - Static IPs screen. If using DHCP, skip to step 4 to connect to a Wi-Fi access point.

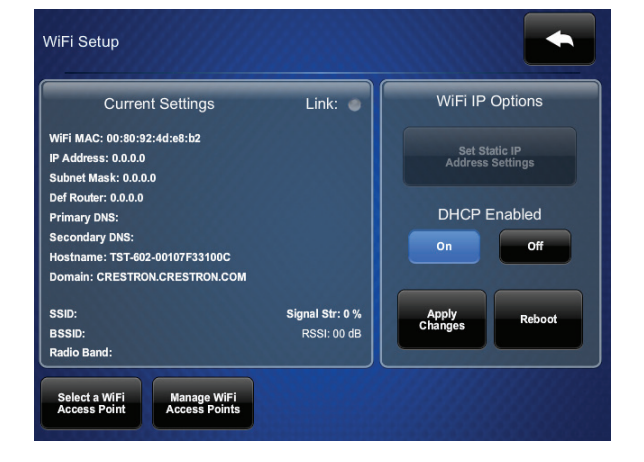

4. From the WiFi Setup screen, tap Select a WiFi Access Point to display the Connect to a WiFi Access Point: 1-2-3 screen.

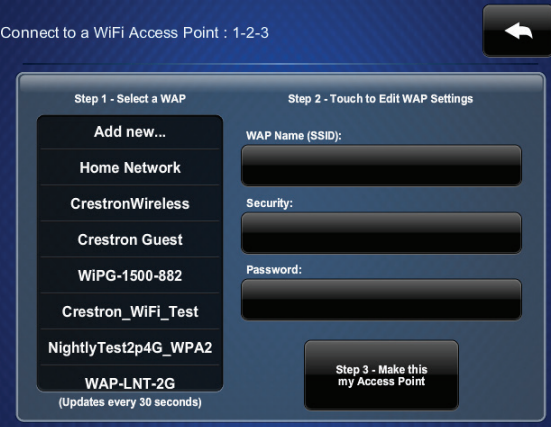

5. Choose from the list of available access points displayed on the left side of the screen. Once selected, the name and security type for the selected access point are displayed on the right side of the screen.

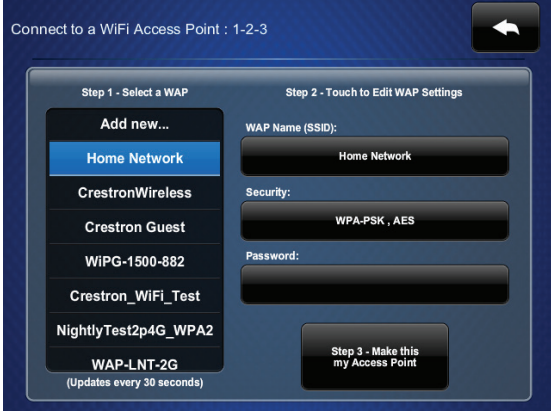

- 6. Tap the Password field to display a keyboard and enter the password. Once the password is entered, tap Save.
- 7. Tap Step 3 Make this my Access Point.
- 8. Tap Reboot to save the new settings and reboot the TST-602.

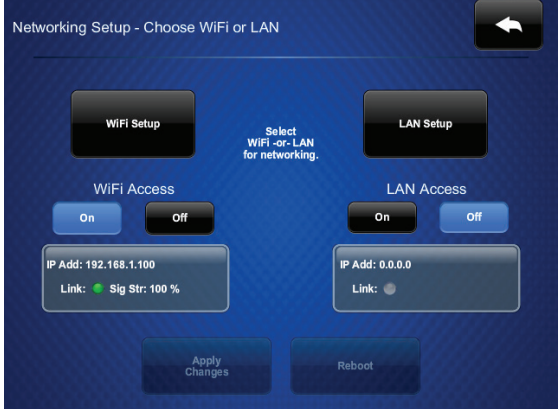

## **DO** Learn More

This device complies with Industry Canada license-exempt RSS standard(s). Operation is subject to the following two conditions: (1) this device may not cause interference and (2) this device must accept any interference, i that may cause undesired operation of the device.

Certain Crestron products contain open source software. For specific information, please visit <u>www.crestron.com/opensource</u>.<br>Crestron and the Crestron logo are either trademarks or registered trademarks of Crestron Electr This document was written by the Technical Publications department at Crestron. ©2016 Crestron Electronics, Inc.

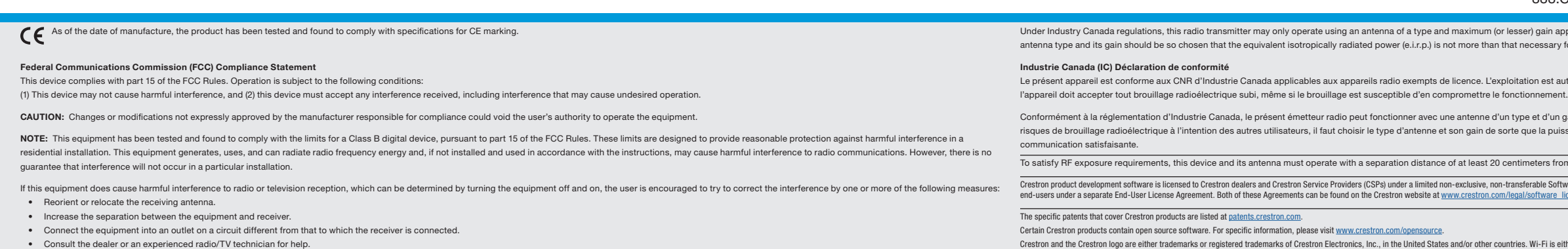

#### Industry Canada (IC) Compliance Statement

Visit the website for additional information and the latest firmware updates. To learn more about this product, use a QR reader application on your mobile device to scan the QR image.

#### Crestron Electronics

15 Volvo Drive, Rockleigh, NJ 07647 888.CRESTRON | www.crestron.com

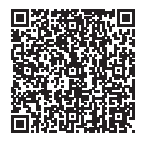

.<br>ser) gain approved for the transmitter by Industry Canada. To reduce potential radio interference to other users, the necessary for successful communication

tation est autorisée aux deux conditions suivantes : (1) l'appareil ne doit pas produire de brouillage, et (2) l'utilisateur de

vpe et d'un gain maximal (ou inférieur) approuvé pour l'émetteur par Industrie Canada. Dans le but de réduire les e que la puissance isotrope ravonnée équivalente (p.i.r.e.) ne dépasse pas l'intensité nécessaire à l'établissement d'une

timeters from all persona and must not be colocated in conjunction with any other antenna or transmitter. nsferable Software Development Tools License Agreement. Crestron product operating system software is licensed to Crestron dealers, CSPs, and aal/software license agreement.

Product warranty can be found at www.crestron.com/warranty.